## 個人インターネットバンキングのインターネットお申込み手順

**代表口座に登録する普通預金口座の通帳**をお手元にご用意のうえ、以下の手順でお申込み

ください。

お手続きはお名前等入力のほか、通帳の代表口座の記帳済み最終残高とキャッシュカード 暗証番号の入力が必要となります。

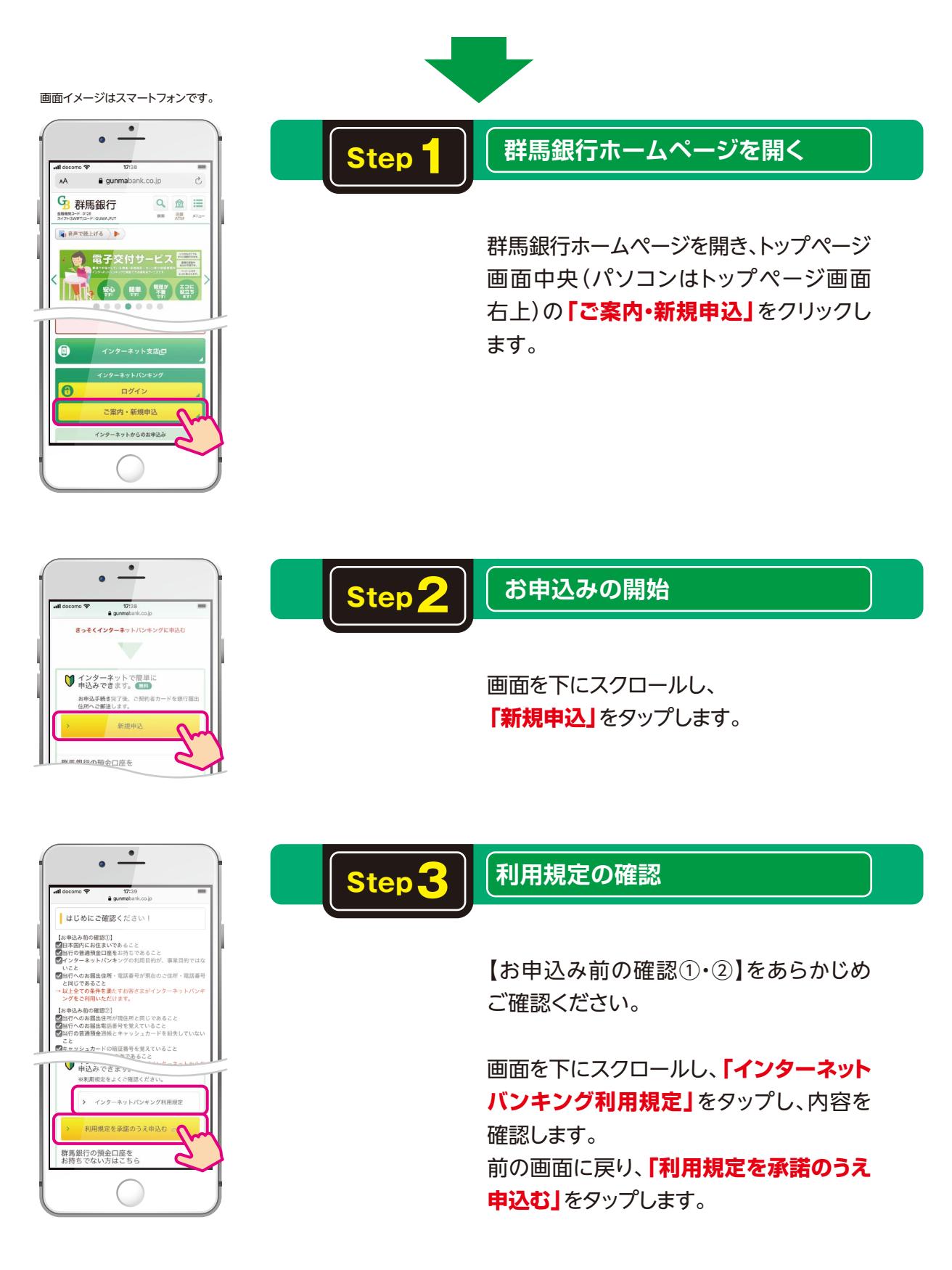

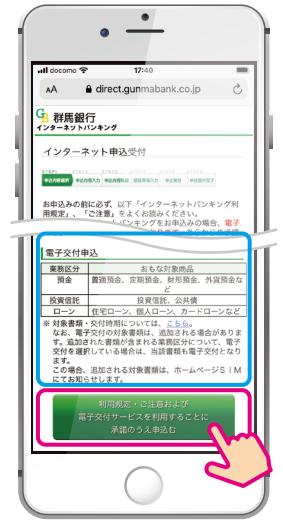

## $\fbox{\textbf{Step 4.}} \centering \begin{tabular}{|c|c|c|} \hline \textbf{1} & \textbf{1} & \textbf{1}$

インターネットバンキングのお申込みに は、**電子交付サービスのご利用が必須** となります。

**「利用規定・ご注意および電子交付サービ スを利用することに承諾のうえ申込む」**を タップします。

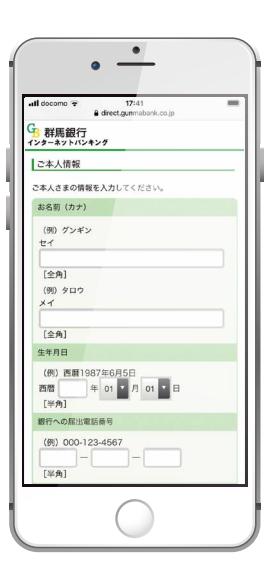

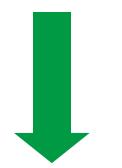

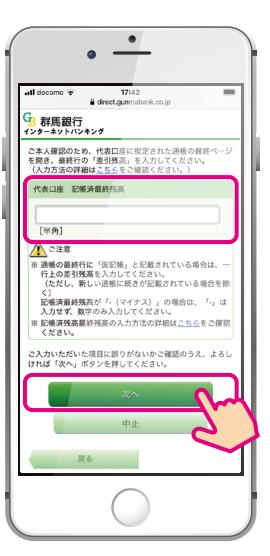

Step <mark>5</mark> | 必要事項の入力

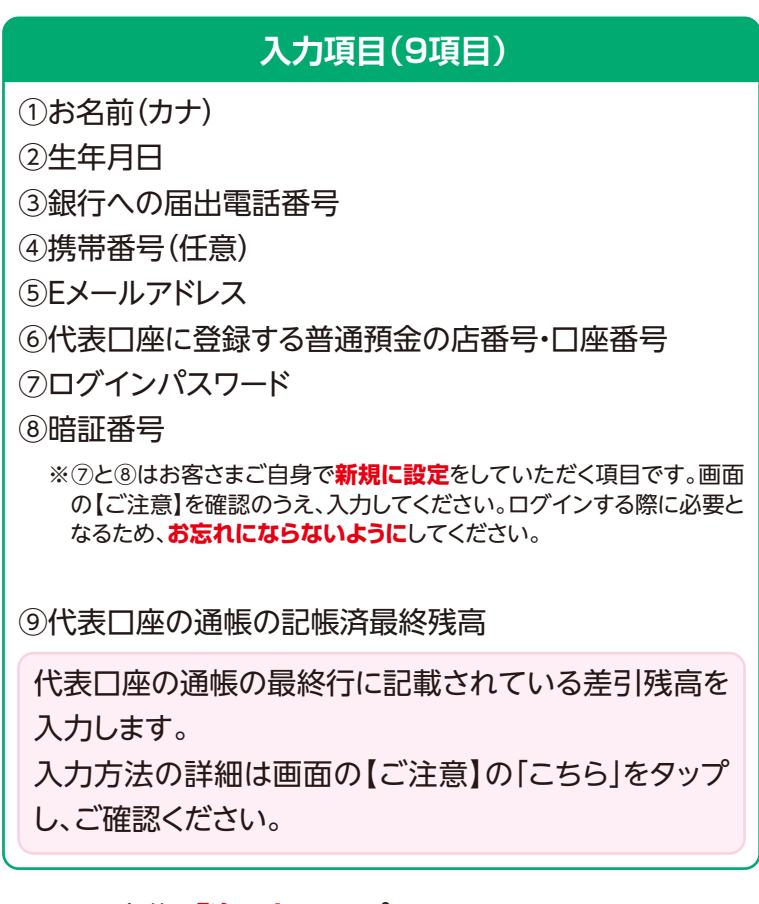

すべて入力後、**「次へ」**をタップします。

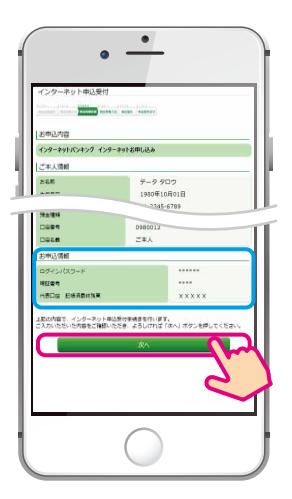

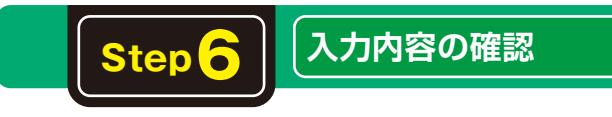

## **※ご注意**

ログインパスワードと暗証番号はログインする際に入力し ます。後からご確認いただけないため、**お忘れにならない ように**してください。

内容を確認し、**「次へ」**をタップします。

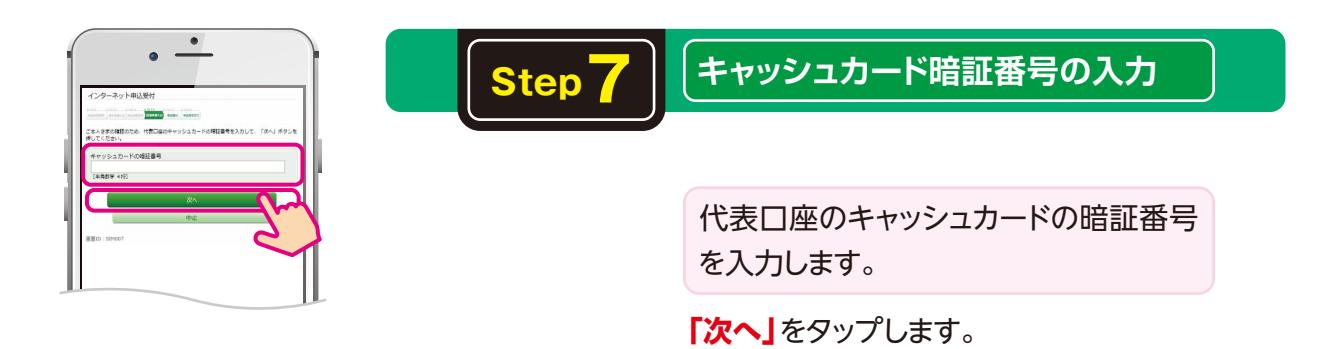

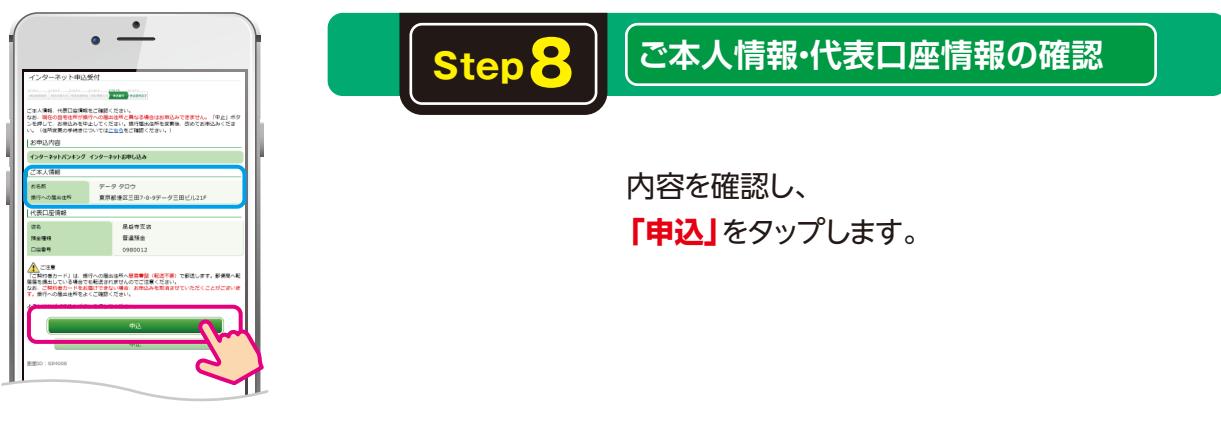

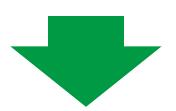

**お申込み完了!**